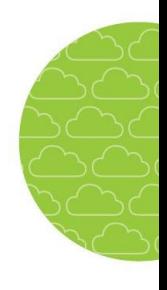

# **Skola24 Fritidshem: Qendra argëtimi. Kujdestarët**

Skola24 Fritidshem (qendra argëtimi) ka funksione për regjistrimin dhe ndjekjen e pjesëmarrjes së një fëmije në një qendër argëtimi. Kujdestari ligjor i fëmijës mund të shënojë se sa herë fëmija lihet dhe merret në një program javor ose program 2 deri në 8 javësh..

Kujdestari mund të shënojë gjithashtu mungesat e planifikuara dhe të paplanifikuara, si mungesat për arsye shëndetësore ose mungesa të tjera. Raportet për mungesat janë menjëherë të dukshme për stafin e qendrës së argëtimit të cilët konfirmojnë marrjen e raportit duke njoftuar kujdestarin.

# **1 Të përgjithshme**

## **1.1 NDIHMË PËR PËRDORUESIN**

Për të gjetur menutë e qendrës së argëtimit, duhet të hyni në [*emri i domain*]*.*skola24.se duke

përdorur emër-përdoruesin dhe fjalëkalimin tuaj. Zgjidhni Förskola/fritidshem (qendra argëtimi) nga menutë në të majtë për të ardhur në faqen fillestare për funksionin.

Faqja fillestare rendit funksionet e ndryshme. Funksionet e disponueshme varen nga privilegjet e përdoruesit. Klikoni mbi çfarëdo funksioni për të vazhduar.

Secili funksion ka Ndihmën e vet specifike. Klikimi i ikonës Ndihmë (një pikëpyetje brenda një rrethi) do t'ju çojë te teksti i ndihmës. Ndihma është në dispozicion për të gjitha rolet në sistem.

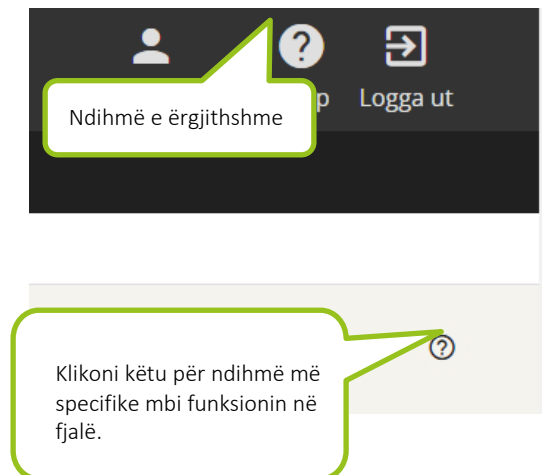

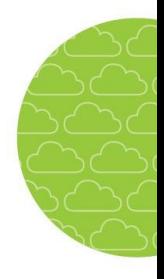

# **2 Pjesëmarrja**

Pjesëmarrja është koha që fëmija kalon në qendrën e argëtimit ndërsa kujdestari i tij është në punë. Normalisht, kujdestari ose një tjetër i rritur regjistron pjesëmarrjen e fëmijës me ndihmën e stafit të qendrës së argëtimit nëse është e nevojshme.

## **2.1 REGJISTRIMI I NJË PROGRAMI**

Kujdestarët regjistrojnë, me anë të identifikimit, kohët e pjesëmarrjes që duan për fëmijën e tyre. Faqja fillestare tregon opsionet e disponueshme për përdoruesin.

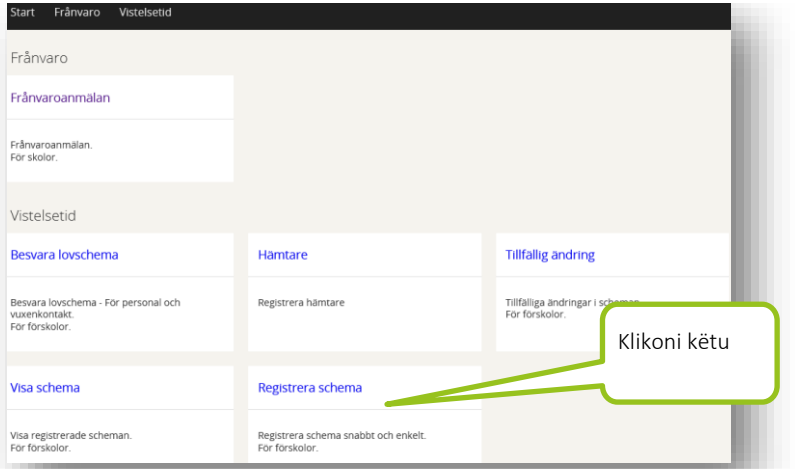

Parametrat e qendrës së argëtimit përcaktojnë numrin e ditëve që më përpara për regjistrimin e programeve të reja. Parametri standard është 14 ditë.

Një kujdestar që ka disa fëmijë në qendër fillon duke zgjedhur fëmijën në fjalë në Vistelsetid (Pjesëmarrja) – Registrera schema (Programi i regjistrimit).

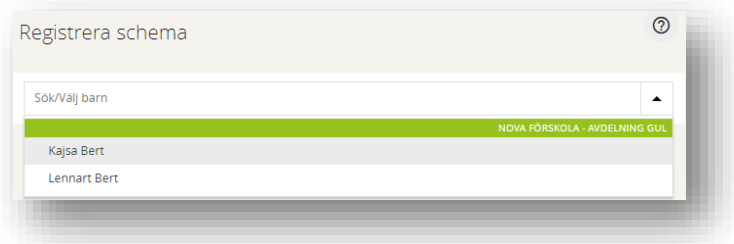

Ka dy lloje programesh mes të cilave mund të zgjidhni; 1 javë ose 2-8 javë. Zgjidhni opsionin e parë nëse fëmija ka të njëjtën pjesëmarrje çdo javë, dhe opsionin e dytë nëse orët e punës së kujdestarit kërkojnë një program regjistrimi në intervale prej 2-8 javësh.

#### ALBANKSA SKOLA24 QENDRA ARGËTIMI PAS SHKOLLËS • KUJDESTARËT

### **Lloji i programit, 1 javë**

Te Schematyp (Lloji i programit) zgjidhni opsionin 1 javë. Klikoni ikonën e kalendarit pas Från och med (Nga) dhe zgjidhni datën nga e cila do të zbatohet programi. Klikoni Välj datum (Zgjidh datën).

Te Från (Nga) vendosni kohën se kur vjen fëmija në qendrën e argëtimit.

Te Till (Deri në) vendosni kohën se kur fëmija merret nga qendra e argëtimit.

Ka tre rreshta, Tid 1, Tid 2 dhe Tid 3 (Koha 1, Koha 2 dhe Koha 3). Kjo është sepse fëmijët në një qendër argëtimi natën mund të kenë nevojë të marrin pjesë gjatë ditës, në mbrëmje dhe/ose natën. Orari i natës regjistrohet si orar i mbrëmjes deri në orën 24:00 dhe një orar i ditës tjetër duke filluar nga 2017 tor, 27 apr  $\,$   $\,$ april 2017

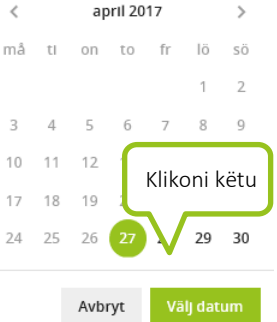

ora 00:00. Mund të përdoret gjithashtu për shënimin e kohëve të pjesëmarrjes para dhe pas shkollës.

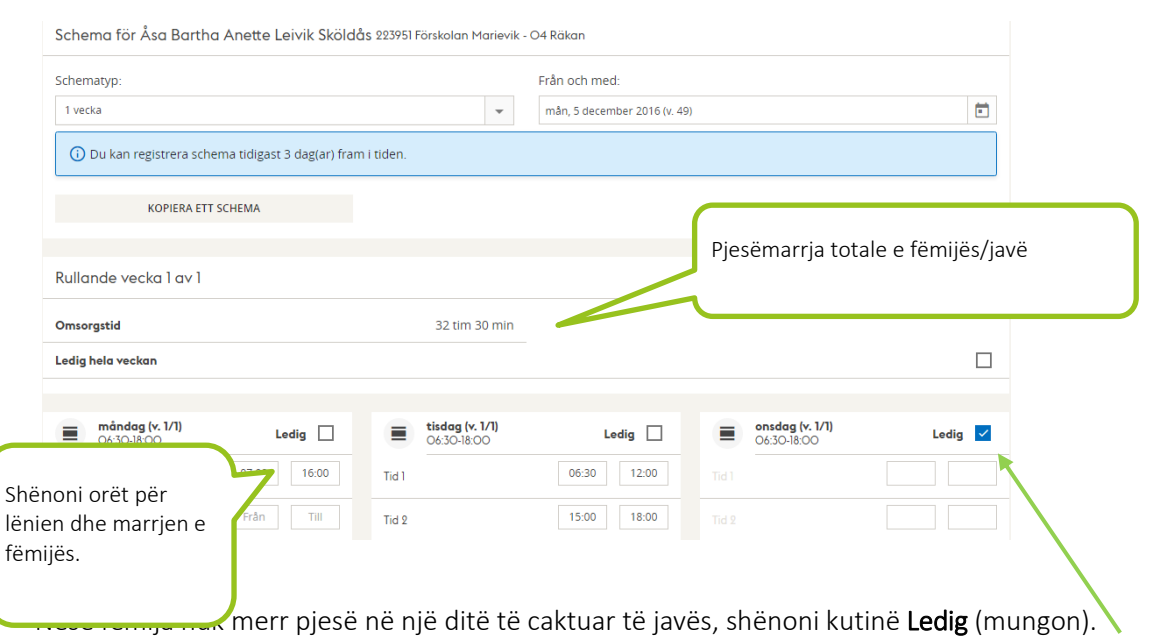

Nëse regjistroni kohët e pjesëmarrjes jashtë orëve normale të punës së qendrës së argëtimit, ato do të shënohen me të verdhë kur të ruhen. Kujdestari nuk mund ta ruajë nëse kohët e pjesëmarrjes janë regjistruar jashtë orarit normal të punës së qendrës së argëtimit.

Nëse e keni një program pjesëmarrjeje të regjistruar më parë, mund të kopjoni hollësitë prej tij dhe të bëni ndryshimet. Thjesht klikoni Kopiera ett schema (Kopjo një program) dhe zgjidheni nga ato që janë theksuar. Gjithashtu mund të kopjoni programin e një vëllait ose motrës së fëmijës. Thjesht vendosni emrin e vëllait ose motrës së fëmijës në fushën Kopiera schema från (Kopjo programin nga).

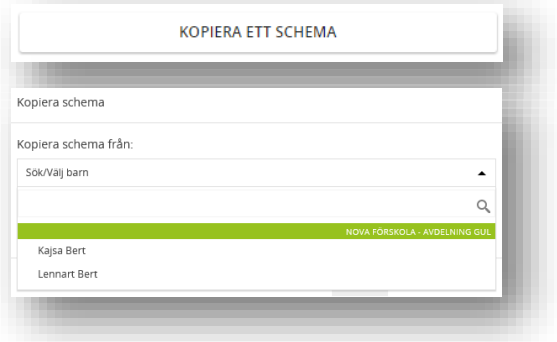

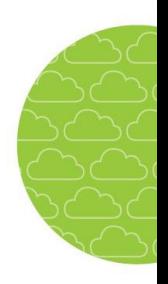

Pjesëmarrja totale e fëmijës tregohet me orë dhe minuta. Në rastin e fëmijëve me kohë të pjesshme, qendra mund të ketë regjistruar tashmë një pjesëmarrje maksimale në javë. Nëse kur regjistroni një program pjesëmarrja maksimale tejkalohet, sistemi do të japë një paralajmërim.

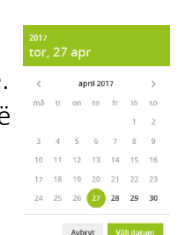

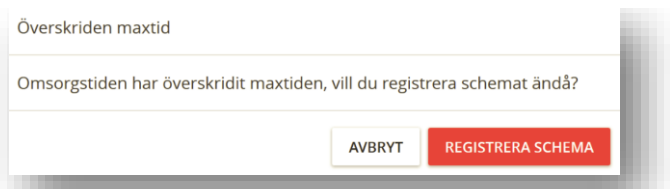

Klikoni Spara schema (Ruaj programin) për të përfunduar regjistrimin dhe për ta ruajtur programin.

Një kuti dialoguese konfirmon që programi është ruajtur.

Një program i regjistruar është i vlefshëm derisa regjistrohet një program i ri.

### **Lloji i programit, 2-8 javë**

Te Schematyp (Lloji i programit) zgjidhni opsionin 2-8 javë. Klikoni ikonën e kalendarit pas Från och med (Nga) dhe zgjidhni datën nga e cila do të zbatohet programi. Klikoni Välj datum (Zgjidh datën).

Shfaqet një program standard regjistrimi dy-javor.

Filloni duke regjistruar kohët për javën 1 nga 2 gjithsej. Nëse e keni një program pjesëmarrjeje të regjistruar më parë, mund të kopjoni hollësitë prej tij dhe të bëni ndryshimet. Thjesht klikoni Kopiera ett schema (Kopjo një program) dhe zgjidhni një nga ato që janë theksuar. Gjithashtu mund të kopjoni programin e një vëllait ose motrës së fëmijës. Thjesht vendosni emrin e vëllait ose motrës së fëmijës në fushën Kopiera schema från (Kopjo programin nga).

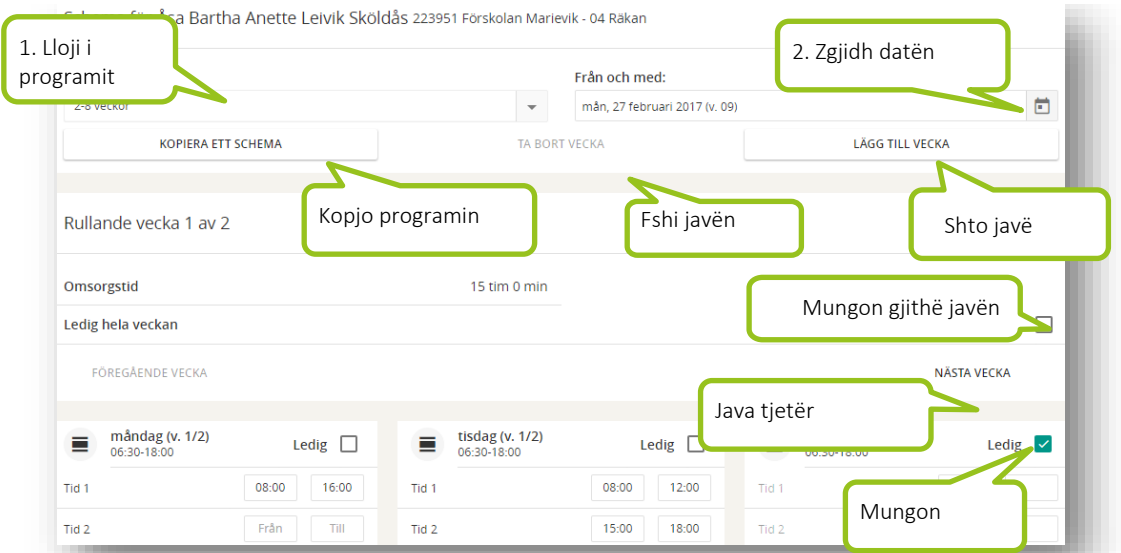

### Spara schema

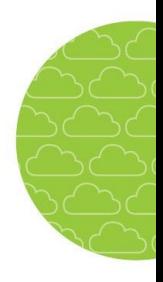

Te Från (Nga) vendosni kohën se kur vjen fëmija në qendrën e argëtimit.

Te Till (Deri në) vendosni kohën se kur fëmija merret nga qendra e argëtimit.

Ka tre rreshta; Tid 1, Tid 2 dhe Tid 3 (Koha 1, Koha 2 dhe Koha 3). Kjo është sepse fëmijët në një qendër argëtimi natën mund të kenë nevojë të marrin pjesë gjatë ditës, në mbrëmje dhe/ose natën. Mund të përdoret gjithashtu për shënimin e kohëve të pjesëmarrjes para dhe pas shkollës..

Nëse fëmija nuk merr pjesë në një ditë të caktuar të javës, shënoni kutinë Ledig (mungon). Mund të shënoni gjithashtu nëse fëmija mungon gjithë javën. Kjo bëhet në kutinë Ledig hela veckan (Mungon gjithë javën).

Nëse regjistroni kohët e pjesëmarrjes jashtë orëve normale të punës së qendrës së argëtimit, ato do të shënohen me të verdhë kur të ruhen. Kujdestari nuk mund ta ruajë nëse kohët e pjesëmarrjes janë regjistruar jashtë orarit normal të punës së qendrës së argëtimit

Klikoni Nästa vecka (Java tjetër) për të shkuar te java 2 nga 2 gjithsej. Vendosni kohët e dëshiruara si më sipër.

Për të shtuar javë të tjera në programin e regjistrimit, klikoni Lägg till veckor (Shto javë).

Zgjidhni një nga opsionet, Ny, blank vecka (Javë e re bosh), Kopiera vecka 1 (Kopjo javën 1) ose Kopiera vecka 2 (Kopjo javën 2).

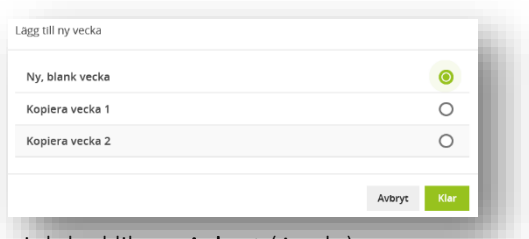

Klikoni butonin **Klar** (U krye). Mund ta ndryshoni gjithmonë zgjedhjen tuaj duke klikuar **Avbryt** (Anulo). Në programe mund të regjistrohen deri në tetë javë.

Nëse në programin e regjistrimit kenë tepër javë, mund ta ulni numrin duke klikuar Ta bort vecka (Fshi  $\sqrt{\frac{1}{\pi} \sum_{k=1}^{n} \sum_{j=1}^{n} \sum_{j=1}^{n}$ javë). ı

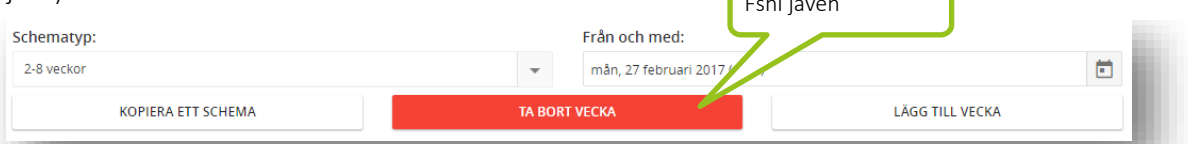

Pjesëmarrja totale e fëmijës tregohet me orë dhe minuta. Për fëmijët me kohë të pjesshme, qendra mund të ketë regjistruar tashmë një pjesëmarrje maksimale në javë. Nëse pjesëmarrja maksimale tejkalohet kur regjistroni një program, sistemi jep një paralajmërim.

Kur regjistrimi është gati, klikoni Spara schema (Ruaj programin). Një kuti dialoguese konfirmon që programi është ruajtur dhe ju pyet nëse doni të regjistroni një program të ri.

Një program i regjistruar është i vlefshëm derisa regjistrohet një program i ri.

## **2.2 SHIKO PROGRAMIN**

Vistelsetid – Visa schema (Pjesëmarrja – Shiko programin) i jep kujdestarëve një përmbledhje të programit të pjesëmarrjes aktuale të një fëmije.

Visa schema

Se registrerade vistelsescheman.

Nëse keni disa fëmijë, është e lehtë të kaloni midis tyre në kutinë Välj barn (Zgjidh fëmijën). Programet e disponueshme të pjesëmarrjes të regjistruara nga stafi ose kujdestarët shfaqen te Välj schema (Zgjidh programin). Nëse keni disa programe, thjesht zgjidhni atë që doni të shikoni.

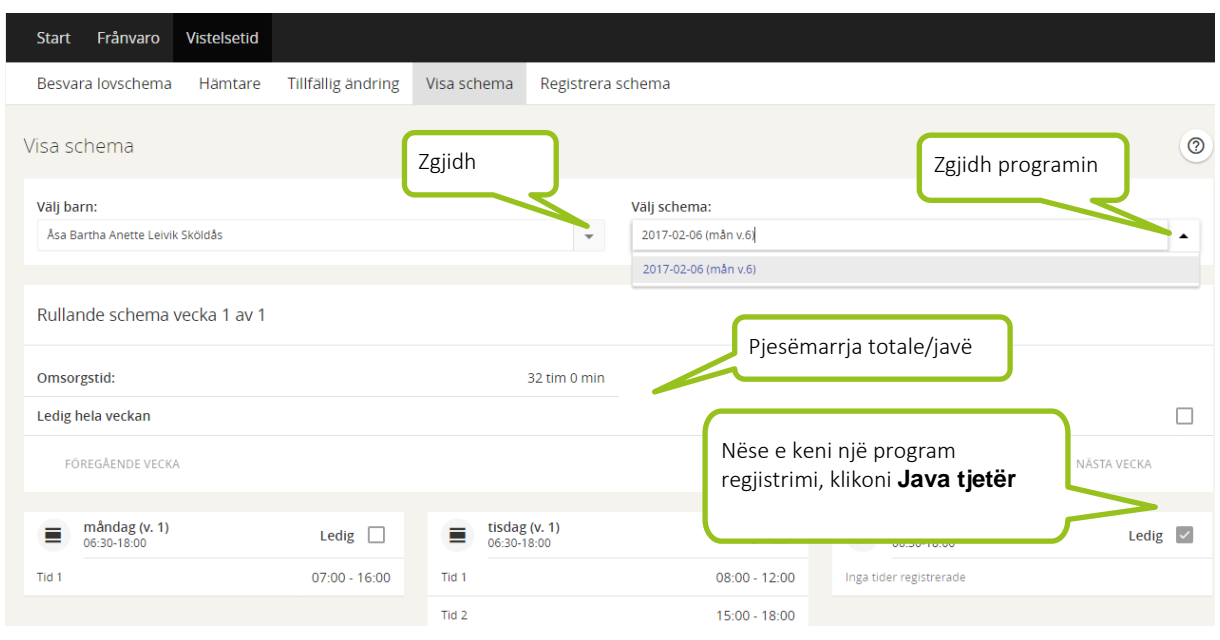

Te përmbledhja, pjesëmarrja totale e fëmijës tregohet me orë dhe minuta në fushën Omsorgstid (Pjesëmarrja)

Tregohen të gjitha ditët e javës. Nëse fëmija e ka një program të regjistruar, klikoni Nästa vecka (Java tjetër) për të kaluar në një javë më tutje.

Ndryshimet e përkohshme bëhen te paneli Tillfällig ändring (Ndryshimet e përkohshme). Nëse një ndryshim është i përhershëm, regjistrohet një program i ri te paneli Registrera schema (Regjistro program).

## **2.3 NDRYSHIMET E PËRKOHSHME**

Te Vistelsetid – Tillfällig ändring (Pjesëmarrja – Ndryshime të përkohshme) kujdestarët mund të njoftojnë qendrën për çdo mungesë ose ndryshim në pjesëmarrjen normale për një ditë të caktuar. Gjithashtu mund t'i lini mesazhe stafit pa ndryshuar orët e pjesëmarrjes.

#### **Tillfällig ändring**

Meddela tillfällig ändring för dag från aktuellt schema.

#### **Ta bort ändring**

Nëse keni disa fëmijë, zgjidhni fëmijën në fjalë nga kutia Välj barn (Zgjidh fëmijën). Pastaj zgjidhni datën e ndryshimit të përkohshëm në kutinë Välj datum (Zgjidh datën) duke klikuar ikonën e kalendarit, duke zgjedhur datën dhe duke klikuar butonin Välj datum (Zgjidh datën).

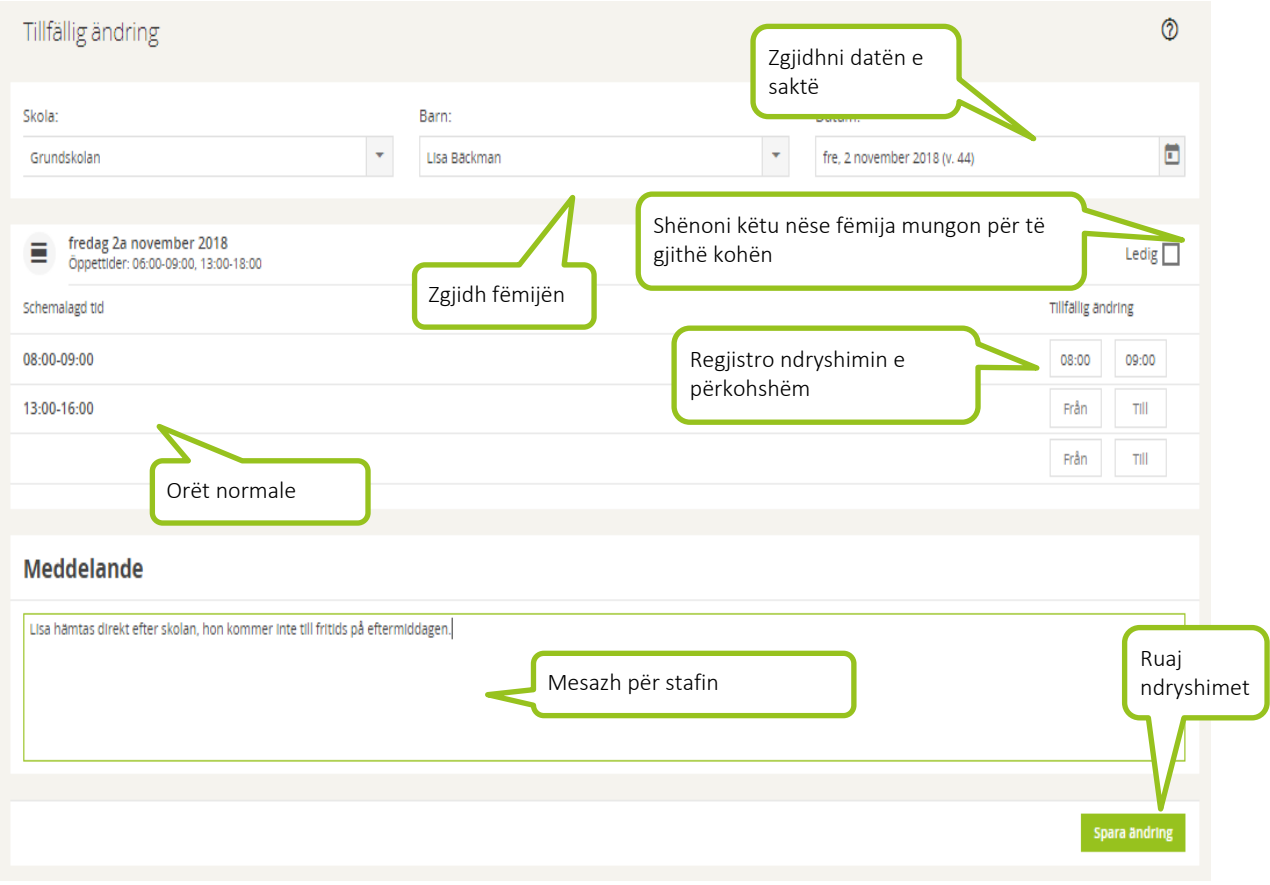

Programi normal i fëmijës shfaqet për ditën në fjalë me oraret Nga dhe Deri në. Ndryshoni oraret për t'iu përshtatur ndryshimit të përkohshëm. Gjithashtu mund të ndani kohën në tre rreshta, p.sh., nëse fëmija vjen për pak kohë në mëngjes, merret dhe pastaj lihet përsëri në një orar të caktuar.

Kujdestarët mund t'i lënë një mesazh stafit te Kutia e mesazhit.

Klikoni mbi butonin Ruaj ndryshimet kur keni përfunduar regjistrimin. Mund ta anuloni në cfarëdo momenti regjistrimin e përkohshëm duke klikuar butonin Fshi ndryshimet. Kjo funksionon edhe nëse i ke ruajtur ndryshimet dhe më vonë ke nevojë të bësh ndryshime.

#### NB!

Kujdestarët nuk mund të regjistrojnë ndryshimet e përkohshme që janë jashtë orarit të rregullt të pjesëmarrjes për ditën. Ju lutem pyesni stafin në qendër për ndihmë nëse keni nevojë.

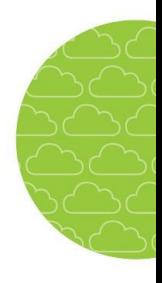

# **2.4 LEJET PËR MARRJEN E FËMIJËS**

Te **Hämtare** (Marrja e fëmijës), kujdestarët mund të regjistrojnë njerëz të tjerë që mund ta marrin fëmijën.

- Zgjidhni fëmijën te kutia **Välj barn** (Zgjidh fëmijën).
- Vendosni emrin e personit të cilit i është besuar marrja e fëmijës.
- Specifikoni çfarë lidhjeje ka personi ka me fëmijën.
- Gjithashtu mund të vendosni numrin e tij ose të saj të telefonit te fusha e numrit të telefonit, ose çdo informacion tjetër që mund të jetë i dobishëm për stafin.
- Klikoni **Spara hämtare** (Ruaj marrjen).

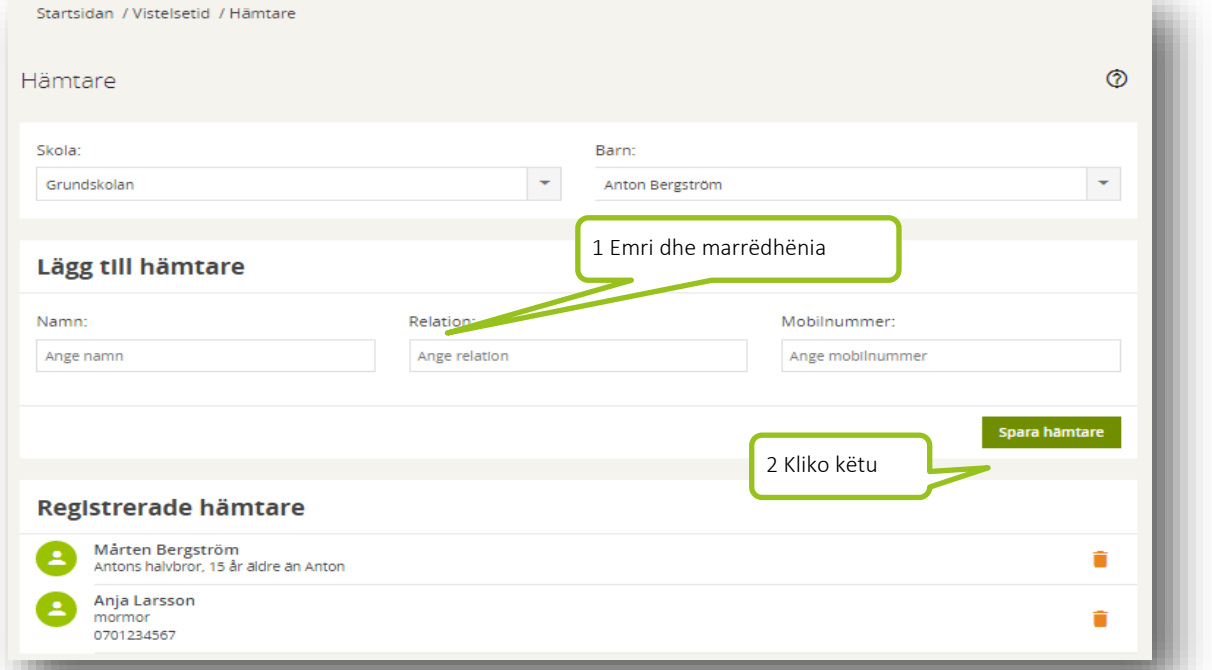

Nëse për marrjen kanë leje disa njerëz, përsëritni procedurën e mësipërme. Klikoni ikonën e Koshit për të fshirë njerëz nga lista.

# **3 Mungesa**

Te **Frånvaroanmälan** (Raportimi i mungesave), kujdestarët mund të njoftojnë stafin për mungesën e një fëmije dhe të mbyllin një raport mungese të regjistruar kur kthehet fëmija.

## **3.1 RAPORTIMI I MUNGESAVE**

Kujdestarët mund ta raportojnë mungesën e fëmijës së tyre direkt në sistem te Frånvaro -Frånvaroanmälan (Mungesa – Raportimi i mungesave).

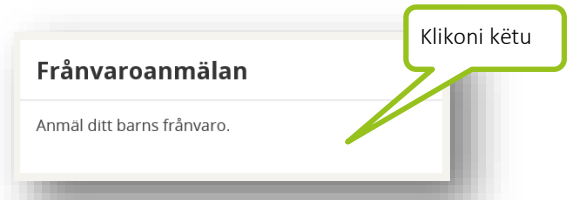

Kujdestarët me disa fëmijë duhet të zgjedhin fëmijën në fjalë. Nëse keni një fëmijë të regjistruar, ai është i zgjedhur tashmë. Zgjidhni Ny frånvaroanmälan (Raport i ri mungesash)*.*

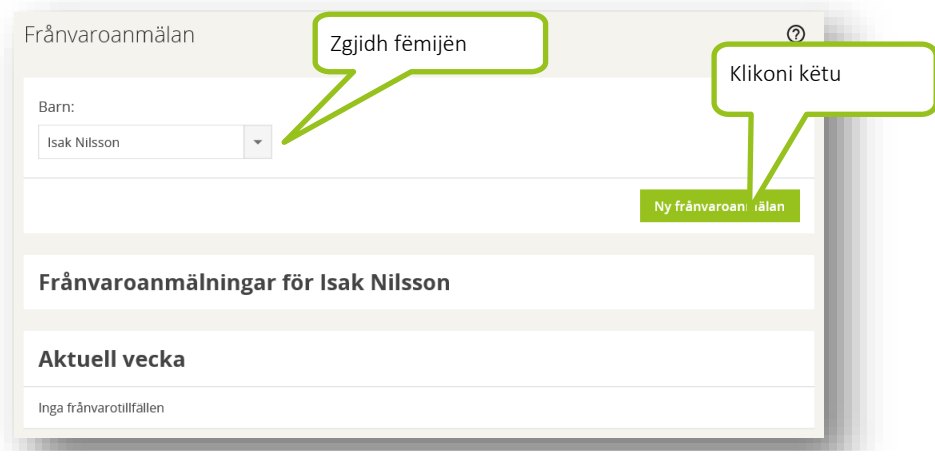

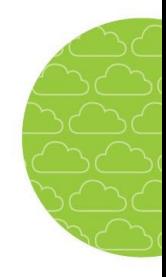

Data është gjithmonë e zgjedhur por mund të ndryshohet në një datë tjetër në një maksimum prej 5 ditësh *përpara* duke vendosur datën e dëshiruar te fusha ose duke klikuar ikonën e kalendarit dhe duke zgjedhur një datë të re atje.

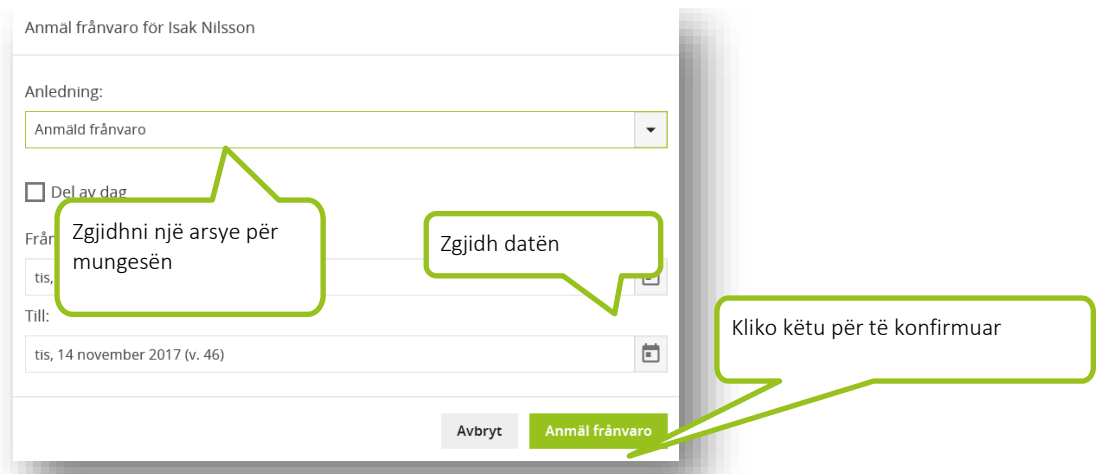

Zgjidh një arsye. Arsyet e ndryshme janë të disponueshme nëse administratori i ka bërë të përzgjedhshme për kujdestarin.

Konfirmoni raportin e mungesave duke klikuar mbi Anmäl frånvaro (Raporto mungesa)*.* Shtypni Avbryt (Anulo) për ta mbyllur formularin pa e ruajtur raportin e mungesave.

Raporti i mungesave konfirmohet me anë të njoftimit nga stafi në qendër.

#### **Mungesa në ditë të pjesshme**

Mungesa në ditë të pjesshme në qendrat e argëtimit raportohet te ndryshimet e përkohshme, ndryshe nga shkollat ku ajo raportohet si mungesë në ditë të pjesshme.

### **3.2. RAPORTIMI I KTHIMIT NGA MUNGESA**

Nëse fëmija juaj kthehet nga mungesa më herët nga sa pritet, duhet ta raportoni.

Klikoni mbi Frånvaro – Frånvaroanmälan (Raportimi i mungesave) dhe raportet e mungesave shfaqen te Aktuell vecka (Java aktuale), Kommande veckor (Javët e ardhshme) dhe Föregående veckor (Javët e kaluara)*.*

Klikoni mbi raportin e mungesës në fjalë. Zgjidhni Avsluta pågående frånvaro (Kthim nga mungesa) dhe klikoni Bekräfta (Konfirmo) në formularin që hapet ose Avbryt (Anulo) për ta anuluar komandën.

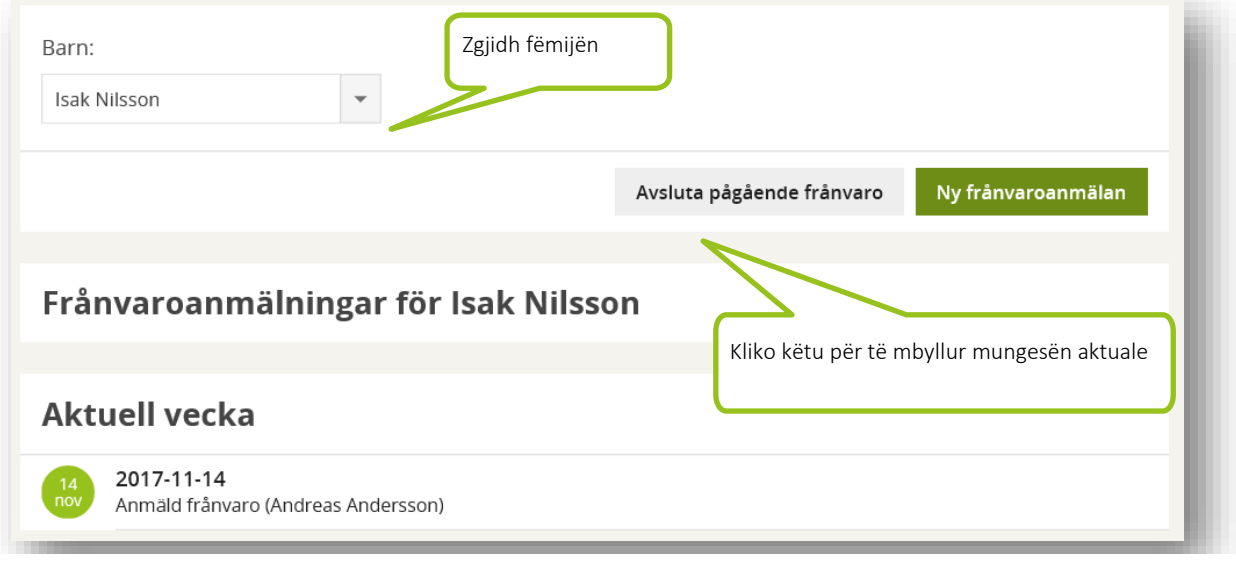

Kthimi nga mungesa konfirmohet me anë të njoftimit nga stafi në qendër.

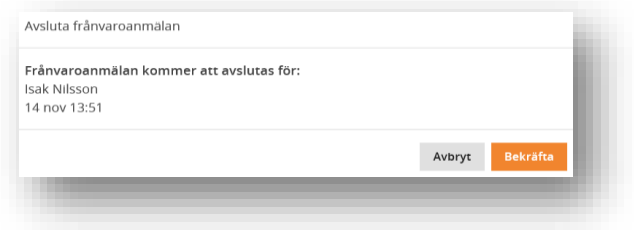

Victolcotid

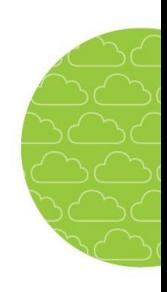

# **4 Programet e pushimeve**

Qendrat e argëtimit janë zakonisht të hapura me orë të reduktuara gjatë Krishtlindjeve dhe Vitit të Ri, pushimeve të verës dhe pushimeve të tjera. Disa madje mund të bashkohen me qendra të tjera për një periudhë të caktuar. Qendrat e argëtimit regjistrojnë orët e punës gjatë periudhave të pushimeve të gjata dhe do të pyesin për nevojat e kujdestarit gjatë këtyre periudhave. Kujdestari ka nevojë të përgjigjet.

## **4.1 REGJISTRIMI I PROGRAMEVE TË PUSHIMEVE**

Vetëm kërkesat me një periudhë përgjigjeje të hapur i tregohen kujdestarit.

 Shkoni te **Vistelsetid – Besvara lovschema** (Pjesëmarrja – Programi i pushimeve)

Klikoni mbi rreshtin për pushimet. Nëse një kujdestar ka fëmijë

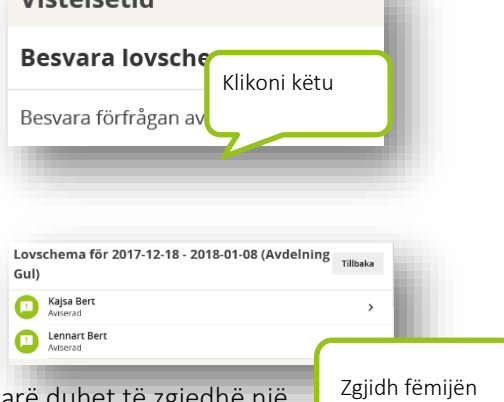

- në të njëjtin rajon por në qendra të ndryshme, përdoruesi më parë duhet të zgjedhë një qendër. Klikoni mbi rreshtin për fëmijën tuaj. Nëse keni disa fëmijë në të njëjtën qendër, at do të shfaqen në listë.
- Orari i punës për qendrën tregohet në çdo ditë të javës.

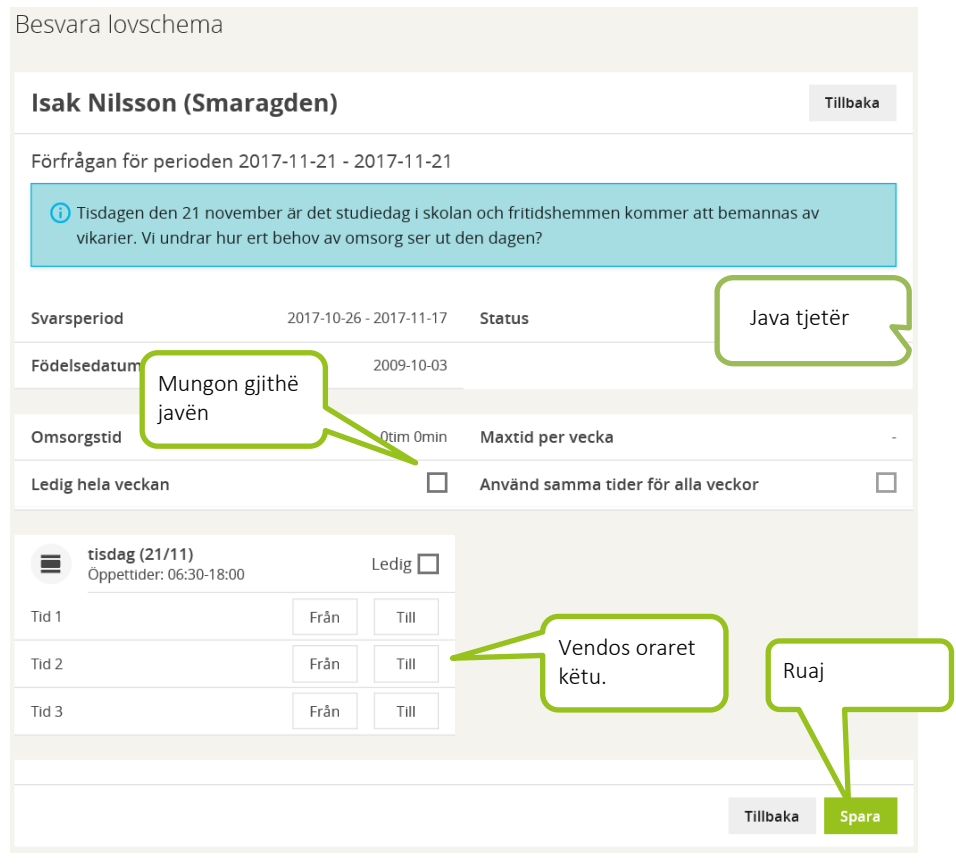

 Vendosni pjesëmarrjen e fëmijës ose shënoni që fëmija mungon. Mund të zgjidhni ditë të veçanta ose javë të plota për mungesat.

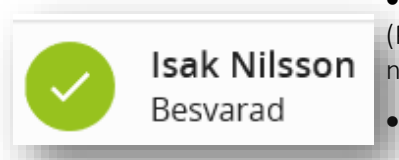

 Shënoni kutinë **Använd samma tider för alla veckor** (Përdor të njëjtin orar për të gjitha javët) nëse fëmija ka të njëjtën pjesëmarrje gjatë periudhës së pushimeve.

Klikoni **Spara** (Ruaj)

Një ikonë jeshile në kërkesën e pushimeve do të thotë që

kërkesës i është dhënë përgjigje.

Kërkesa e pushimeve mund të hapet dhe modifikohet për sa kohë periudha e përgjigjes është aktive.